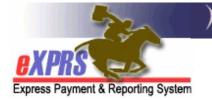

## eXPRS Mobile-EVV for Agency DSP Staff How to Add a New EVV Shift

to work with multiple individuals (update 3/26/2020)

There are times when an Agency DSP Staff is working with one individual, and then will start working with a 2<sup>nd</sup> individual, serving both individuals at the same time.

*For example*, you meet with 1 individual, then the individual's roommate, also receiving service, joins you later for a joint shopping trip together.

**eXPRS Mobile-EVV** will allow you to start additional EVV '**shifts'** when you are working with 2 or more individuals <u>**at the same time**</u>.

**Remember**, **eXPRS Mobile-EVV** uses the term '*shifts*' to mean the time you, as a DSP, work with an individual receiving services. *Shift <u>does not</u>* necessarily mean your entire day working for the Agency Provider as a DSP. These '*shifts*' in **eXPRS Mobile-EVV** create the SD billing entries that document when you worked as a DSP for the Agency.

This guide will cover how to **Add a Shift** for additional individuals while you have a current shift running for someone else in **eXPRS Mobile-EVV**.

## To Add an EVV Shift for other individuals in in eXPRS Mobile-EVV:

 When you need to report you are working with more individuals & need to add an EVV 'shifts' for them, use a mobile device (smartphone or tablet) to launch the eXPRS website, or open an internet browser (such as Safari, Chrome, Firefox, Edge, etc.) to search.

This guide uses Safari in its examples.

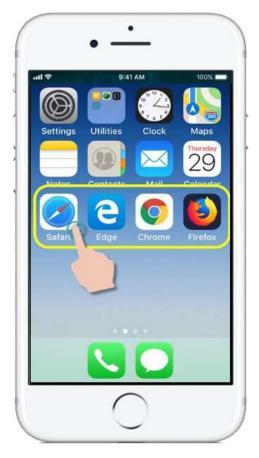

 When searching for the eXPRS website, in the browser app you have opened, enter the key words 'exprs login' in the search window, like shown here.

Then tap GO to search

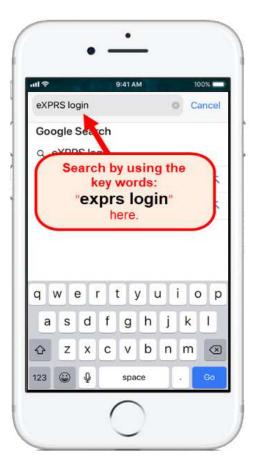

Agency EVV - DSP Add Shift (v4; 3.26.20)

 From your search results, tap on the link for eXPRS - Login to go to the eXPRS website.

→ REMEMBER!! – eXPRS Mobile-EVV is not an app that you download to your device. It is just the regular eXPRS website that has been updated to use on your mobile device.

4. On the **eXPRS Mobile-EVV** login page, enter your eXPRS **Login Name** & **Password** in the appropriate fields and then tap **SUBMIT** to log in.

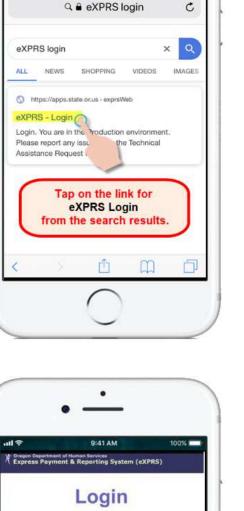

.

9:41 AM

2:36 PM

00%

89%

11 2

atl Verizon 🗢

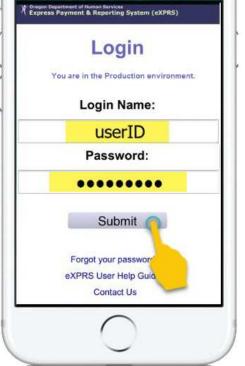

If you also work as a PSW, be sure to select the correct user type – **Direct Support Professional** – for the Agency you work for from the **Organization/Program Area** dropdown.

Tap **SUBMIT** again to complete your log in.

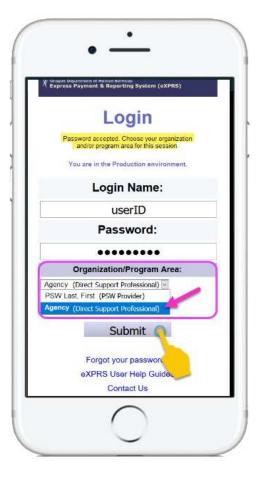

5. Once you have successfully logged in you will see a message screen.

Please read the message & then tap on Acknowledge, to continue.

| 19                                      |                                                   | 9:41 AM                                                                                      |                                                                   | 100%                   |
|-----------------------------------------|---------------------------------------------------|----------------------------------------------------------------------------------------------|-------------------------------------------------------------------|------------------------|
| eXPRS                                   |                                                   |                                                                                              |                                                                   | Ξ                      |
| Hello, I                                | DSP Staff                                         | fuser                                                                                        |                                                                   |                        |
| Today's da                              | ite is Thu Ma                                     | r 05 11:04:20 (                                                                              | °ST 2020                                                          |                        |
| certify<br>recipie<br>end tir<br>delive | that I will pr<br>ant for the er<br>mes, and that | /supports for t<br>rovide services<br>ntire time betw<br>t the service/s<br>g to the recipie | s/supports fo<br>veen the star<br>upports will t<br>ent's service | r the<br>t and<br>plan |
| consid                                  | wledge that t<br>lered Medica<br>gs to Knov       | failure to do so<br>id fraud.                                                                | o may be                                                          | .1                     |

Agency EVV - DSP Add Shift (v4; 3.26.20)

6. You'll now see the EVV 'Dashboard' screen.

This screen will show the current, open EVV '**shift**(s)' you currently have running as a DSP for the Agency. The information will show who you are working, the start time & start date.

- To report you've begun working & ADD an EVV SHIFT for another individual – meaning you would now be working with multiple (2 or more) individuals at the same time - tap on the Start New Shift button.
- Image: series of the series of the series of th

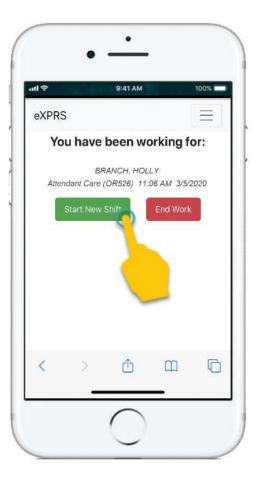

 From the list of active service authorizations showing, tap on the service you are about ADD an EVV SHIFT to work.

The service button will turn dark when selected.

You can select only 1 service at a time.

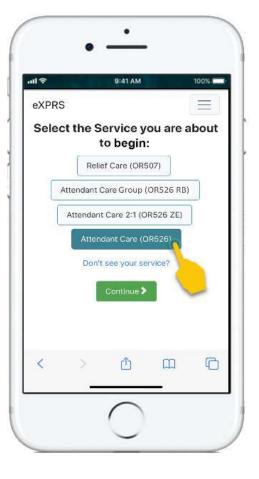

With the service selected, tap the
Continue > button to move to the next screen.

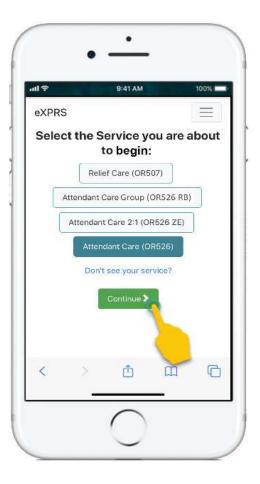

10.You're now in the "*Select the Individuals...*" screen.

This screen will show all the individuals with your Agency who have an active authorization for the service you just selected *and who you <u>do not</u> have a current EVV 'shift' running*.

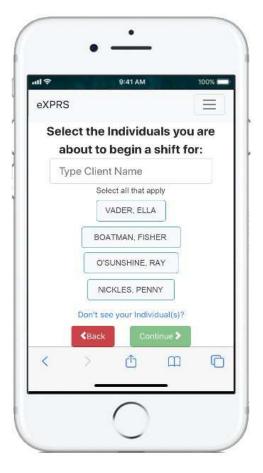

You can scroll down through the list or use the quick search field to find the name(s) of the individual(s) needed.

Type in the individual's first or last name & EVV will filter to show you matches. Partial names will also work.

 If you <u>do not find</u> an individual listed for the service you need to work, let someone at your Agency Provider know so they can contact the CME, if needed.

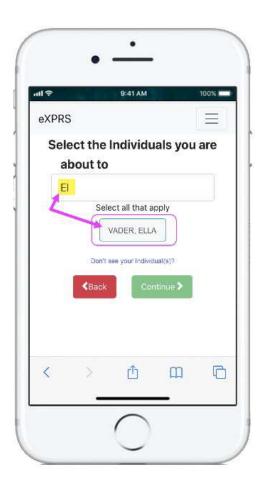

11. Tap on the individual's name you want to **ADD an EVV SHIFT** to select them. Once you've tapped on an individual(s) name the button for them will turn dark when selected.

Tap on the green **Continue** >, button to move to the next screen.

If you need to make changes, use the < Back button to return to the previous screens.

Always use the < Back button to go back. <u>Do not</u> use your browser app's back button.

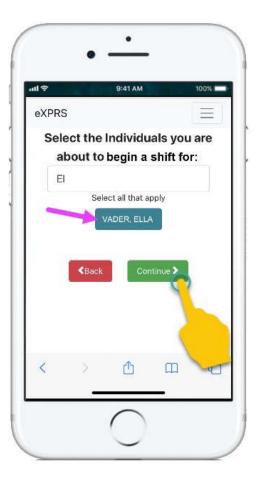

12.You will now see the "*Please Confirm...*" screen showing the service & the individual(s) you selected & are about to begin working with.

> Please review this information CAREFULLY!

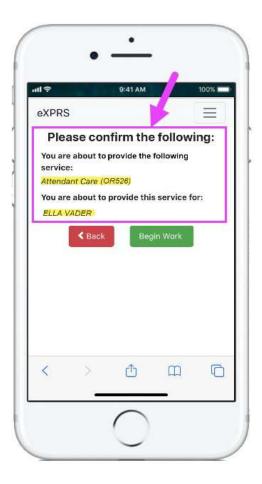

If the service & individual information is **Correct**, tap the **Begin Work**, button to start & add the new EVV '*shift*'.

If the service or individual(s) listed are *Incorrect*, use the < Back button to return to the previous screens & make the correct selections needed.

| 119                        | 9:41 AM               | 100%        |
|----------------------------|-----------------------|-------------|
| eXPRS                      |                       | Ξ           |
| Please                     | confirm the f         | ollowing:   |
| You are abo<br>service:    | ut to provide the fol | lowing      |
| Attendant Ca               | are (OR526)           |             |
| You are abo                | ut to provide this s  | ervice for: |
| ELLA VADE                  |                       |             |
| ELLA VADE                  | 3                     |             |
| 6000 C                     | Back Begin            | Work        |
| 6000 C                     |                       | Work        |
| Contraction of Contraction |                       | Wark        |
| 6000 C                     |                       | Wark        |
| Contraction of Contraction |                       | Work        |
| Contraction of Contraction |                       | Work        |
|                            | Back Begin            | 6           |
| Contraction of Contraction |                       |             |

13. Depending on how the Location preferences are set up on your mobile device <u>AND</u> the web browser you are using, you <u>might</u> receive a pop-up message asking you to confirm your location where you are starting your shift.

If you get a pop-up message like shown here, tap **Allow** or **OK** to continue.

**eXPRS Mobile-EVV** will capture single 'point-in-time' coordinates of where you are <u>ONLY</u> at the time you **START** & **END** your shift, which <u>is a requirement of the federal</u> <u>law for EVV</u>.

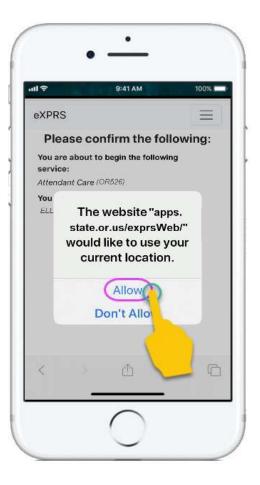

14. If you have successfully Added the EVV 'Shift' for the additional person, eXPRS Mobile-EVV will confirm by showing you a large green check mark.

Tap on the blue **Return To Dashboard** button.

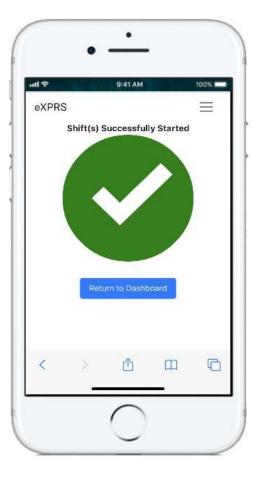

15. With your new EVV 'shift' Added, you'll be taken back to the eXPRS Mobile-EVV 'Dashboard', where you will see all EVV 'shifts' currently open & running for you.

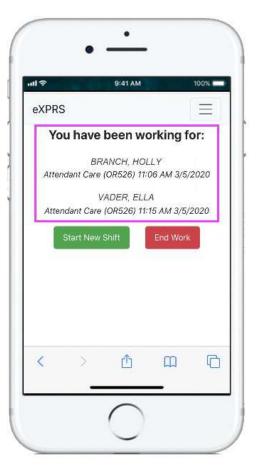

16.From the **'Dashboard**' screen, you can tap on the **Menu Icon** in the top right corner of the screen to activate the menu.

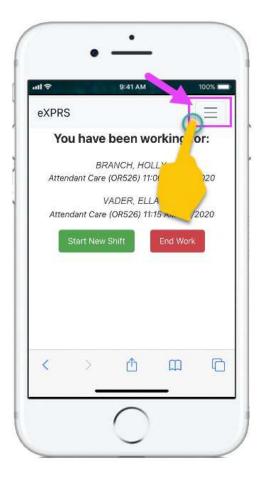

17.From the menu that opens, tap on **Logout** to log out of **eXPRS Mobile-EVV**; your EVV '*shifts*' will continue running on the eXPRS website.

Continue to work with the individuals.

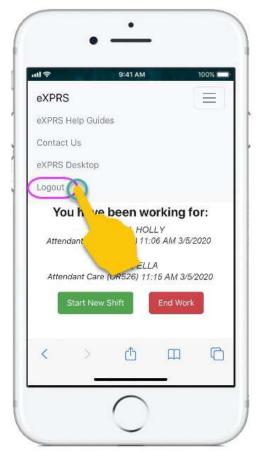

18.See the How to End an EVV Shift guide for step-by-step instructions on how to use eXPRS Mobile-EVV to tell us you are finished working with an individual, and that eXPRS needs to end your 'shift' & save the SD billing entry for your Agency to review.